## **Student Guide to Request Approval for Degree Planner in Starfish**

*This is a guide on how to request approval on a comprehensive education plan in Starfish.* 

- 1. From within the plan you can request approval from select the "Request Approval" button in the menu to the right of the requirements tab.
- **Al** Degree Planner Plan Status In Progress My Agriculture Business AST Plan Program Progr BAGRBST: 0 of 25 units, CSUGE: 0 of 60 units Schedule Courses Requirements Request Approval Print More + + Add Course Year  $\bigcirc$  Term **Request Approval**
- 2. Type in the text box that you need approval for "xyz," fill in the blank. For example if you need approval for financial aid or if you need approval for the ed planning assignment in your educational planning course include the name of the course. Then click "Send." *(\*Note: Your program counselor or general counselor will then review, provide changes if needed, and approve if correct. If there is something wrong they may need to contact you therefore you should be checking your SBVC email regularly.)*

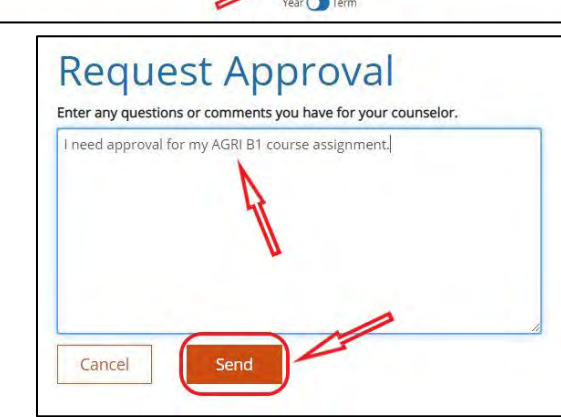

3. You should see a confirmation at the top of the screen.

4. You will also see confirmation a request has been submitted when you return to the plans tab it will reflect that approval has been requested.

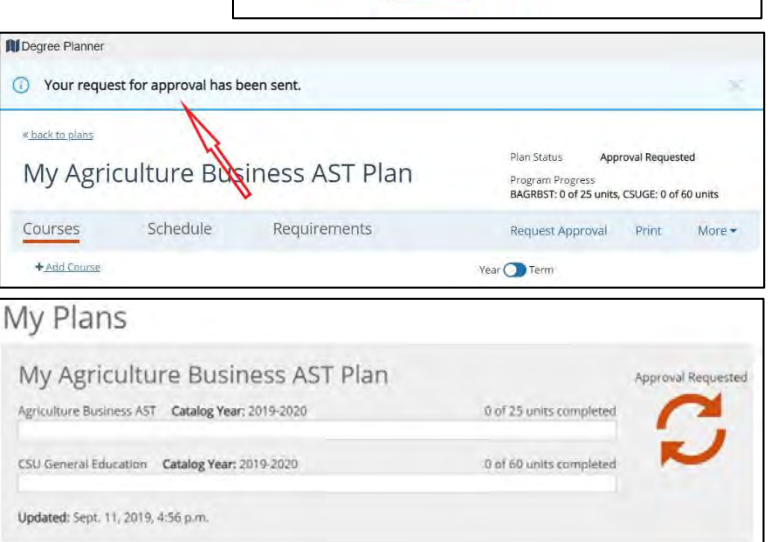

5. Once approved you will see a green check mark and when you open the plan it will reflect approved at the top of the plan, see figure 1 and figure 2 below as examples.

**All** Degre

 $x$  back

Courses

 $+A$  of  $Contra$ 

Schedule

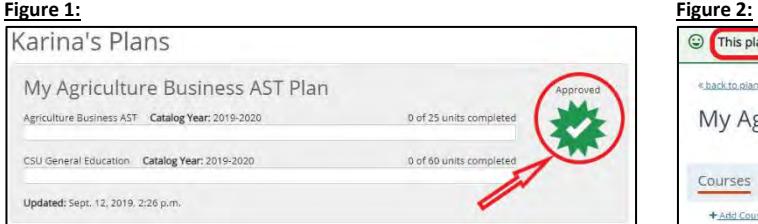

6. You will be able to view the comments once you have clicked to open the plan. From the top of the screen you will see an option to view comments.

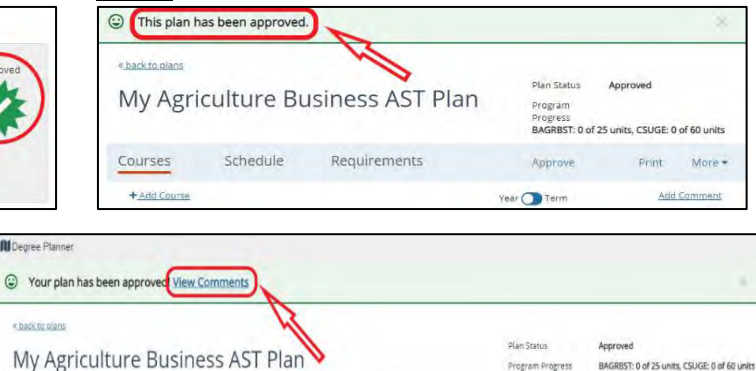

Requirements

Program Progress

Request Approva

Year **D** Term

BAGREST: 0 of 25 units, CSUGE: 0 of 60 units

More .

## **Student Guide to Request Approval for Degree Planner in Starfish**

7. This will take you to the plan history and display comments.

8. If there are several errors the counselor may return

the plan not approved requesting to speak with you. You will see this indicated from the main degree planner tab.

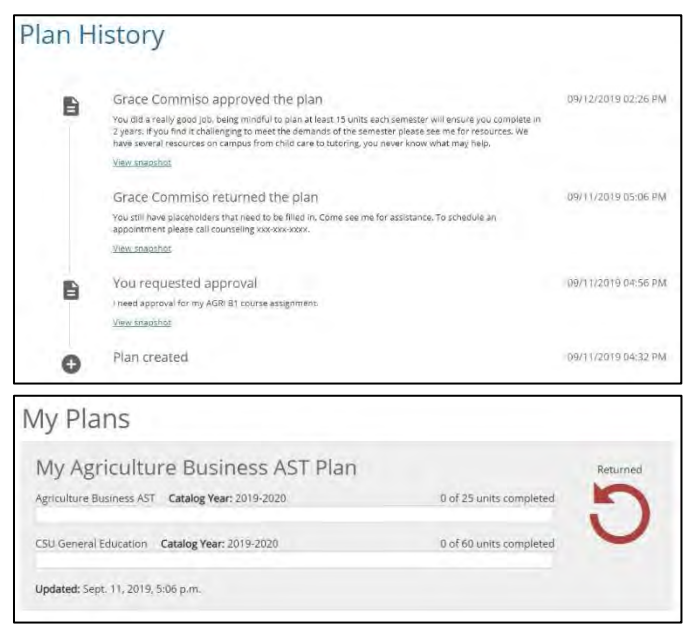

9. Again, you will be able to view the comments from the plan history either from the top of the screen or under the "more" tab to the right, see figure 1 and figure 2 below:

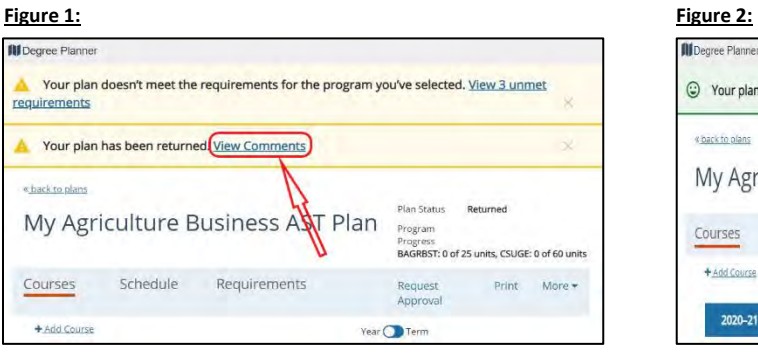

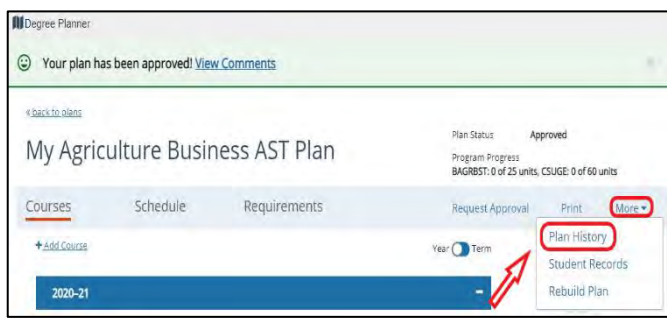